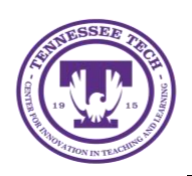

Center for Innovation in Teaching and Learning

On occasion, it may be necessary to share your webcam with your students. To maximize your webcam in a Teams meeting you will need to use a camera app outside of Teams.

## To Select a Camera

- 1. In Windows, search and open the **Camera** app
- 2. Once opened, select **Video**

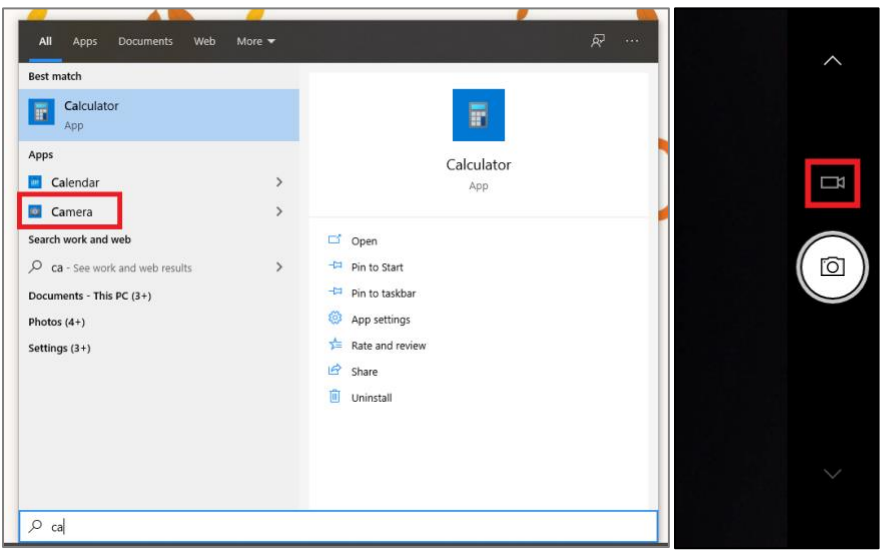

NOTE: If you don't see the Camera app, you will need to download it from the Microsoft Store.

## To Share your Camera in MS Teams

- 1. Start the meeting and turn off your webcam on the meeting toolbar
- 2. Select **Share** then select **Camera**

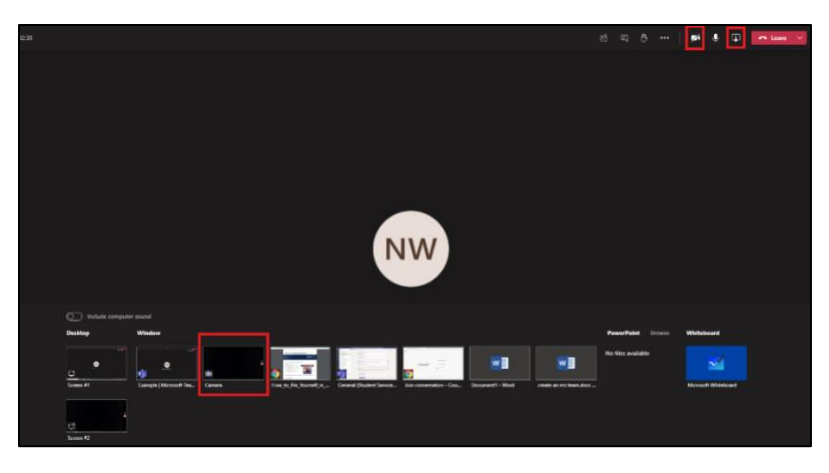

## To Toggle Pins

This allows you to view specific users content.

- 1. To stop presenting you video in full screen, select **Stop Sharing** on the meeting toolbar
- 2. To see a student's perspective, right-click their icon and select **Pin**

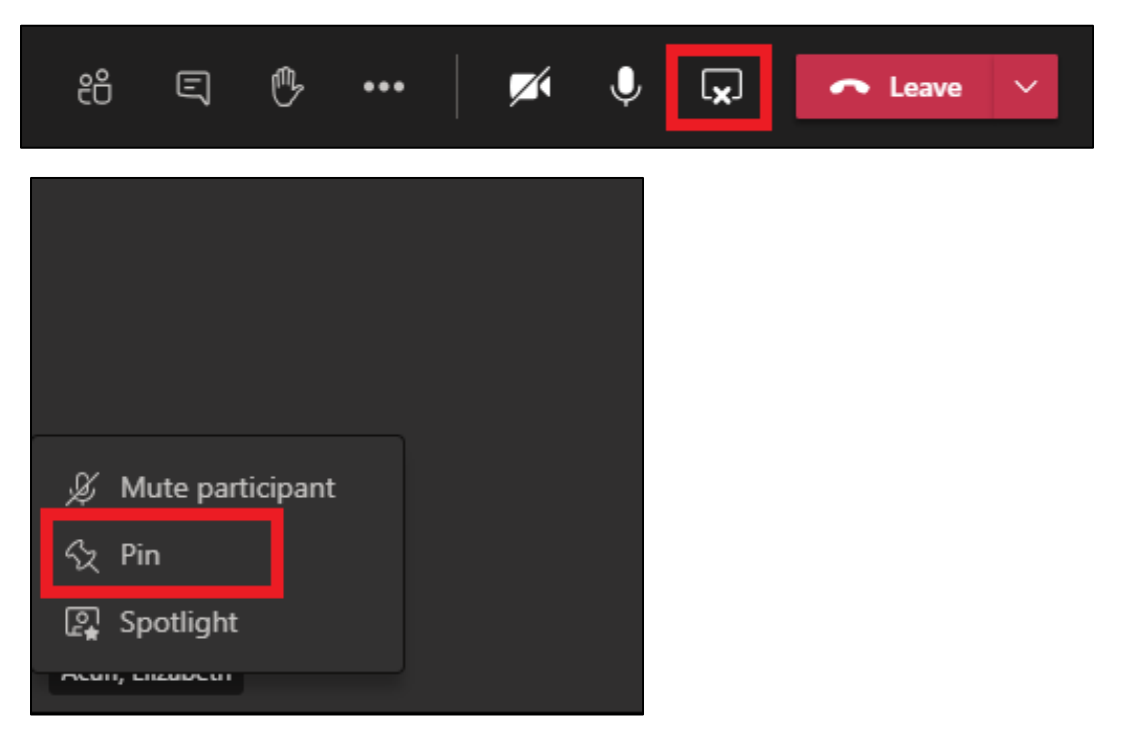